## **2 Настройка Талисман-SQL**

Чтобы подготовить Талисман-SQL к конвертации, выполните следующие действия.

**Обратите внимание.** Сделайте копию базы данных Талисман-SQL для проведения пробной конвертации. На копии базы, в настройках, удалите путь к папке [Pochta]. На рабочей базе конвертация проводится после того, как будут исправлены все ошибки.

Конвертация данных возможна только на версии программы не ниже 2.10.64 и версии базы не ниже 2.10.64.

1. Войдите в монопольный режим. Перейдите на вкладку «Рабочий стол – Администрирование – Репликация» и нажмите кнопку «Войти в монопольный режим» [\(Рисунок 5\)](#page-0-0).

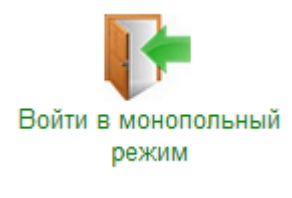

Рисунок 5

<span id="page-0-0"></span>2. Проверьте в Талисмане-SQL наличие кодов организаций в справочнике «Бюджетополучатели», модуль «Администратор» [\(Рисунок 6\)](#page-0-1).

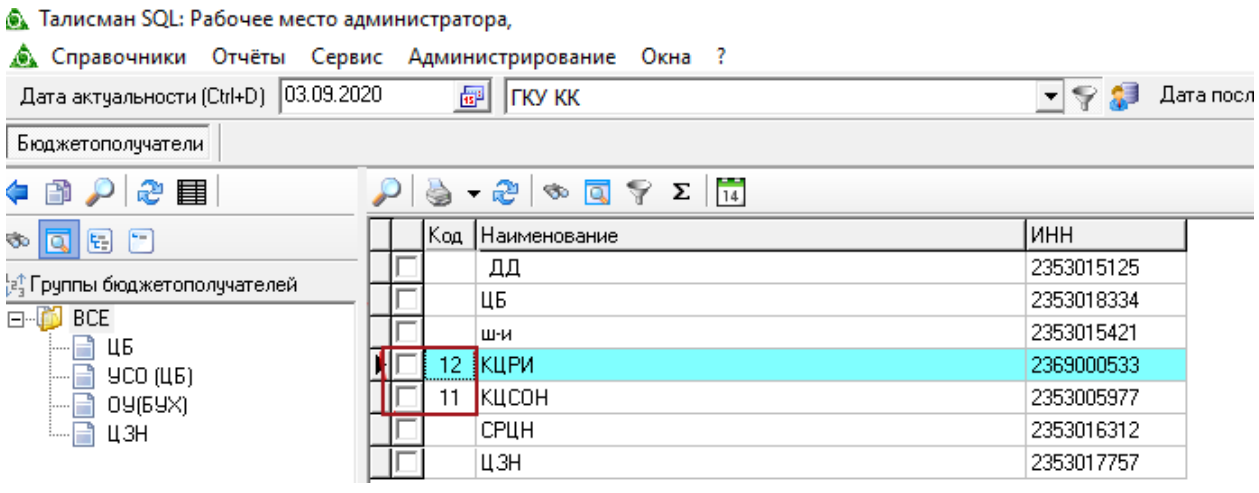

Рисунок 6

<span id="page-0-1"></span>3. Откройте модуль «Все НФА», который находится по пути «Рабочий стол – Бухгалтерия - Нефинансовые активы» [\(Рисунок 7\)](#page-1-0).

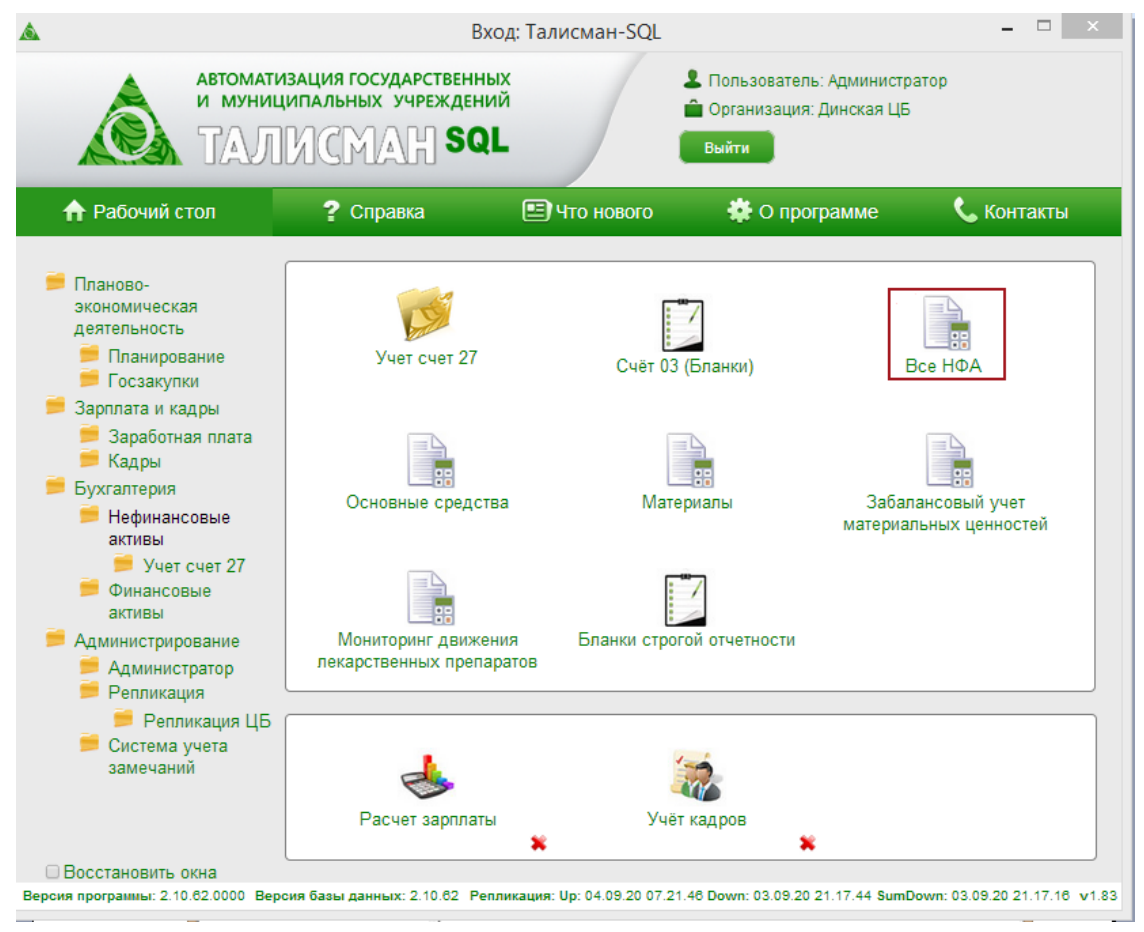

Рисунок 7

<span id="page-1-0"></span>4. Откройте настройки программы «Сервис\Настройки» [\(Рисунок 8\)](#page-1-1).

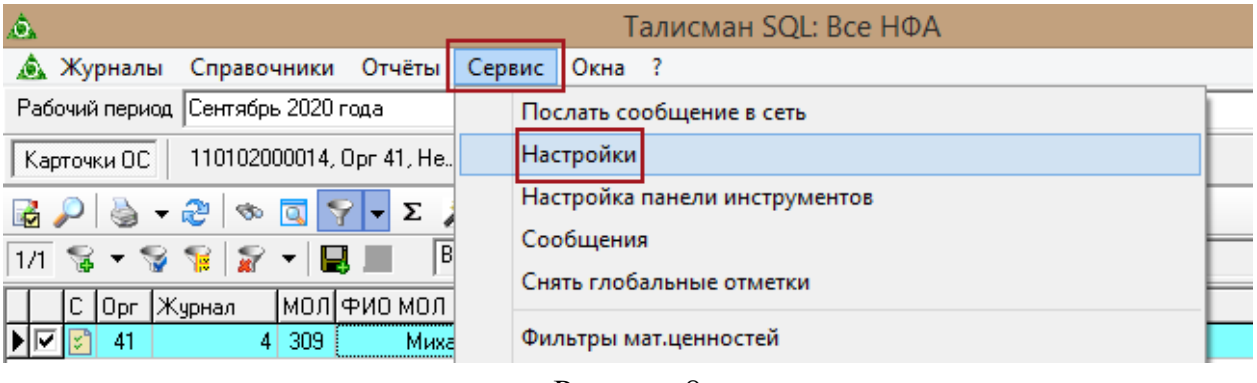

Рисунок 8

<span id="page-1-1"></span>5. Укажите путь к базе данных Талисмана 2.0, из которой будут конвертироваться данные материальной части [\(Рисунок 9\)](#page-2-0).

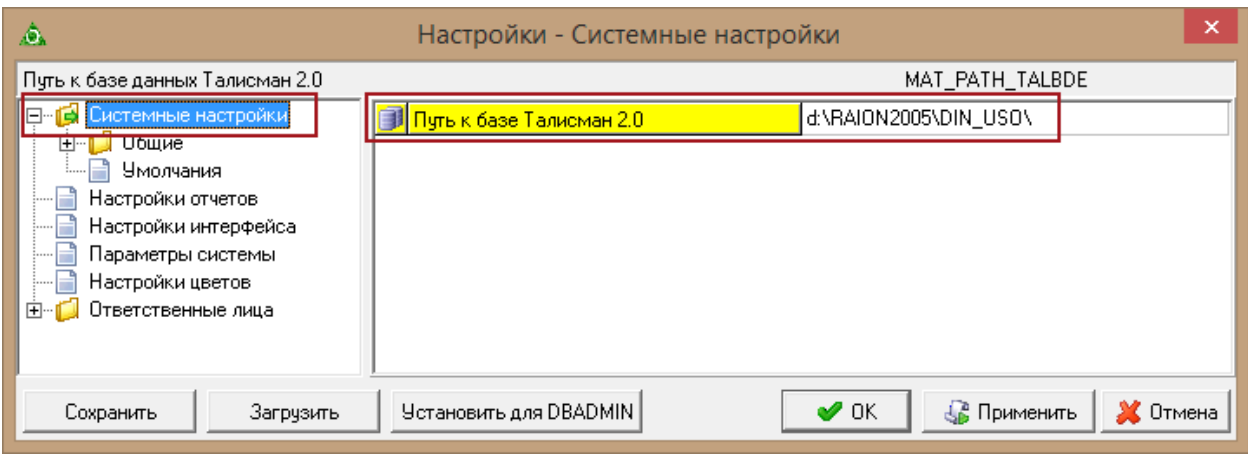

Рисунок 9

<span id="page-2-0"></span>Настройка находится в папке «Системные настройки» и называется «Путь к базе Талисмана 2.0».

Если предполагается импортировать данные из нескольких баз Талисмана 2.0, то в этой настройке необходимо будет указывать сначала первую базу и производить описанные ниже операции, потом вторую базу и так далее. Т.е. одновременно можно импортировать данные только из одной базы Талисмана 2.0.

6. Дальше нужно настроить связь между организациями в Талисмане 2.0 и в Талисмане-SQL. Для этого заходим в меню «Сервис – Связь подотчетников 2.0 с SQL» [\(Рисунок 10\)](#page-2-1).

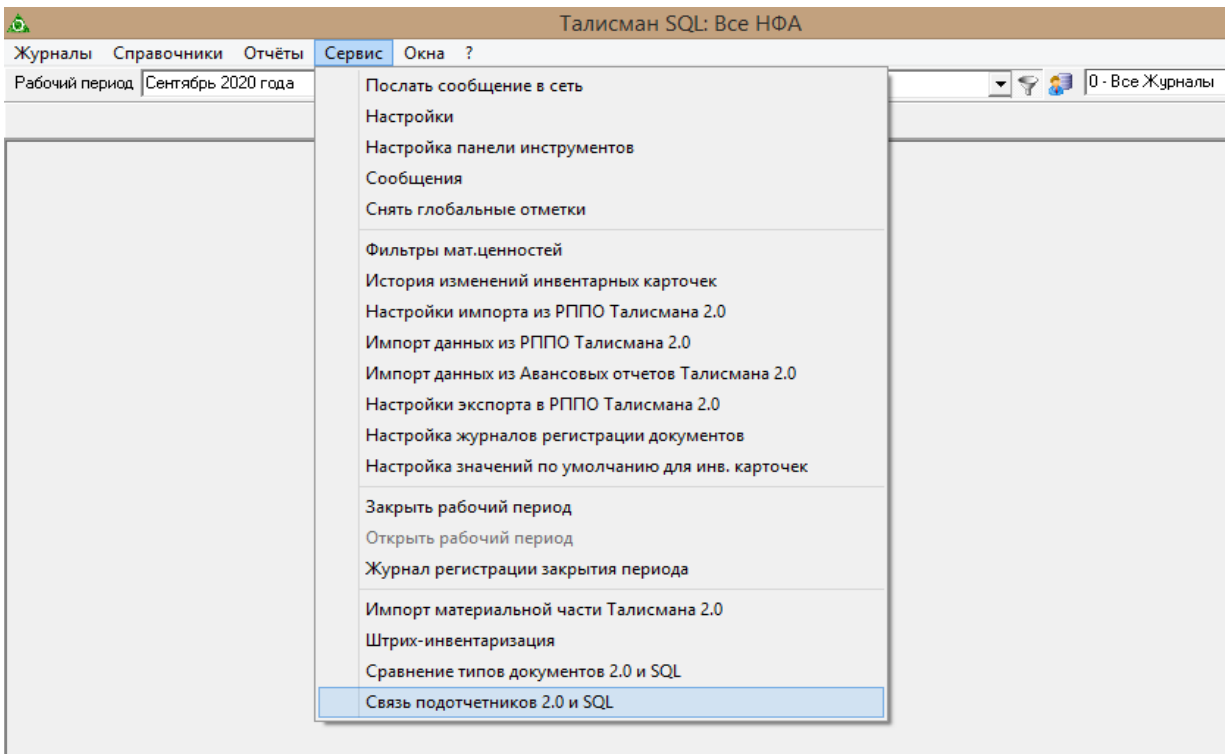

Рисунок 10

<span id="page-2-1"></span>7. Откроется форма ([Рисунок 11](#page-3-0)).

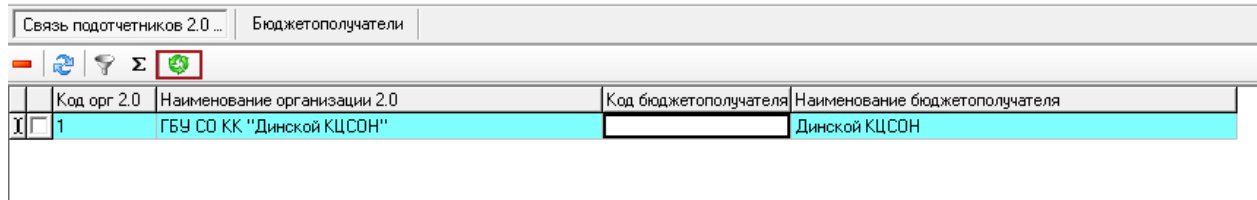

## Рисунок 11

<span id="page-3-0"></span>8. Если же мы уже сделали импорт из одной базы Талисмана 2.0 и приступили к импорту из второй базы Талисмана 2.0, то сначала нужно удалить все записи из данной таблицы.

9. Далее нужно нажать кнопку «Импорт подотчетников 2.0» • , в таблицу будут добавлены организации из Талисмана 2.0, по которым были данные в АРМах Материальной части.

10. В поле «Код бюджетополучателя» указать соответствующий код из справочника «Бюджетополучатели» для каждой организации.